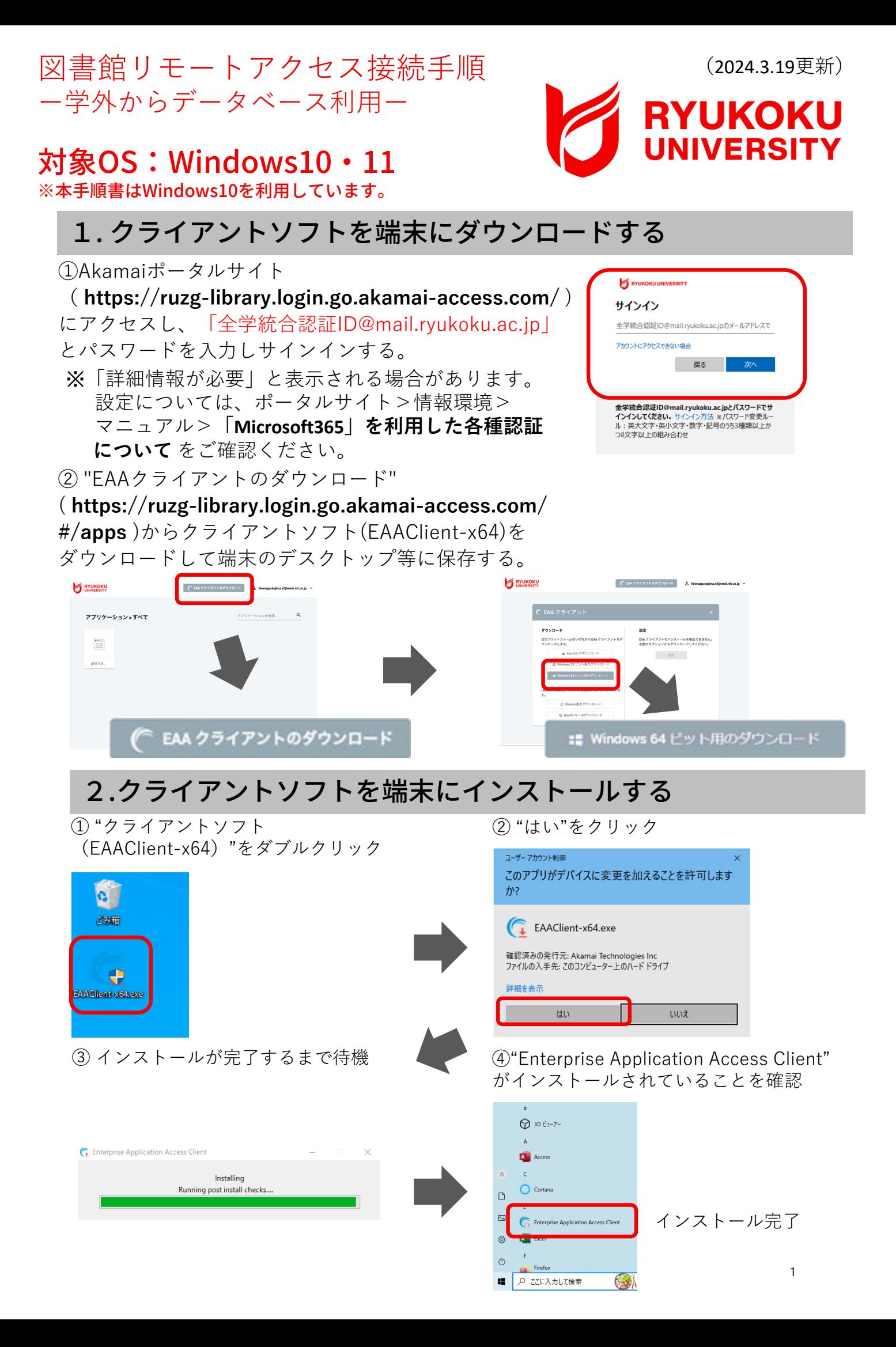

## 3.スタートアップメニューからの削除

"EAA Client"をパソコン起動時に⾃動で起動しないように、スタートアップメニューから削除して ください。

① デスクトップ画⾯左下にあるメニューから"設定"をクリック、設定から"アプリ"を選択。

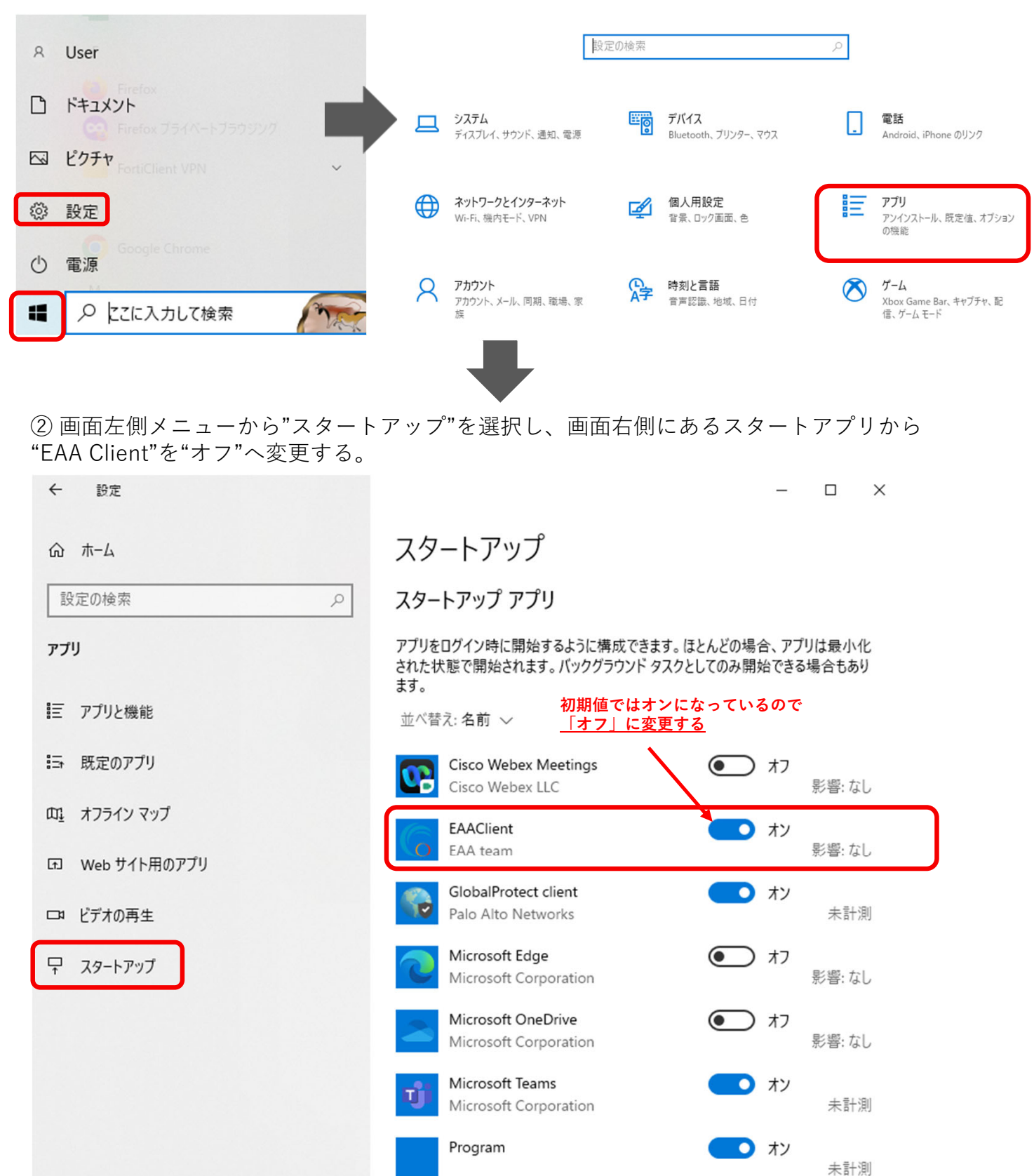

Skype

Skyne

 $\bullet$ 

) オフ

影響· なし

# 4. インストールしたクライアントソフトを起動する

Windows (スタート) ボタンから"Enterprise Application Access Client"をクリックし、 Enterprise Application Access Clientを起動させる。

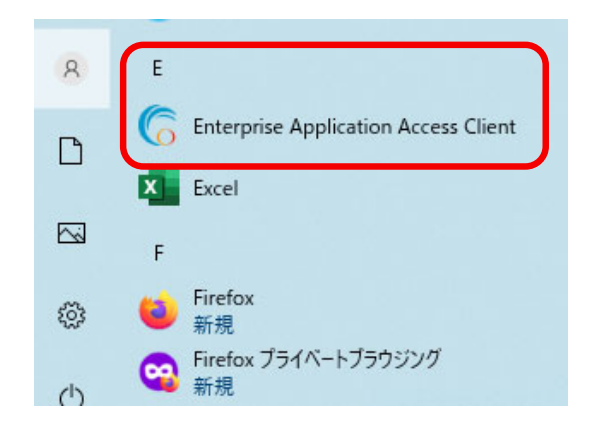

#### 5.リモートアクセスに接続する

①画⾯右下にあるタスクトレイのアイコンから"EAA Client"を右クリックし"Open EAA Client"をク リックし、"EAA Client Settings"を起動させる。

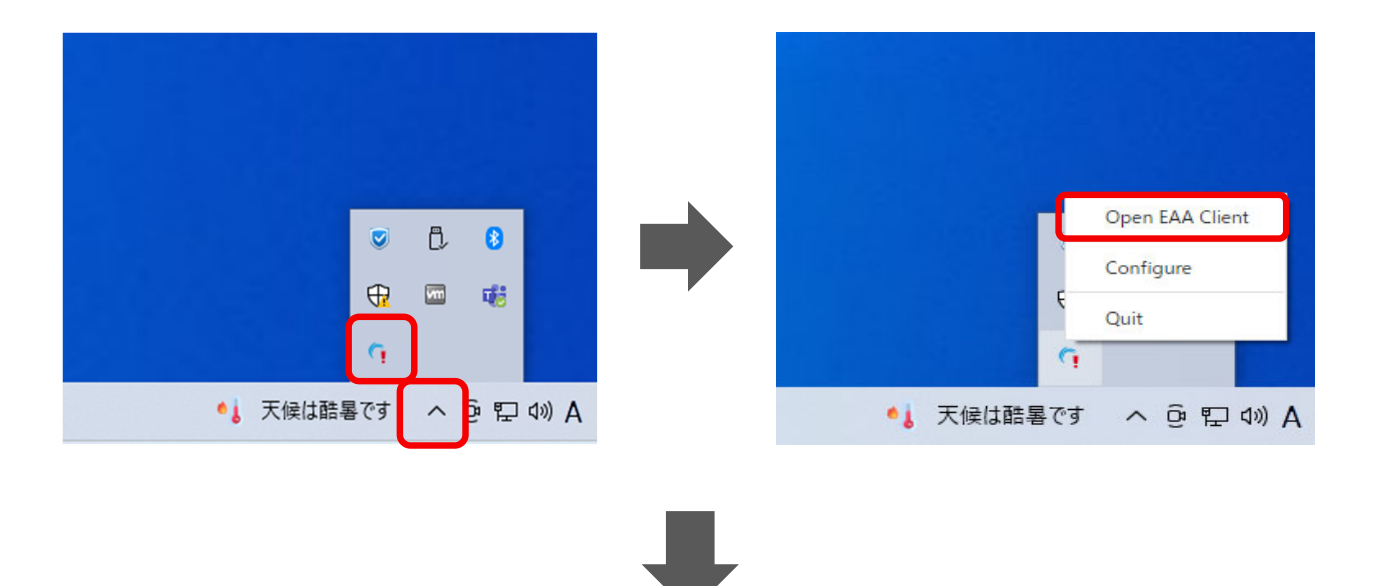

② "EAA Client Settings" 右上にある"Status:Not Configured" の右側にある をクリックし、設 定画⾯を開く。(利⽤端末にて初回接続時のみ) 。

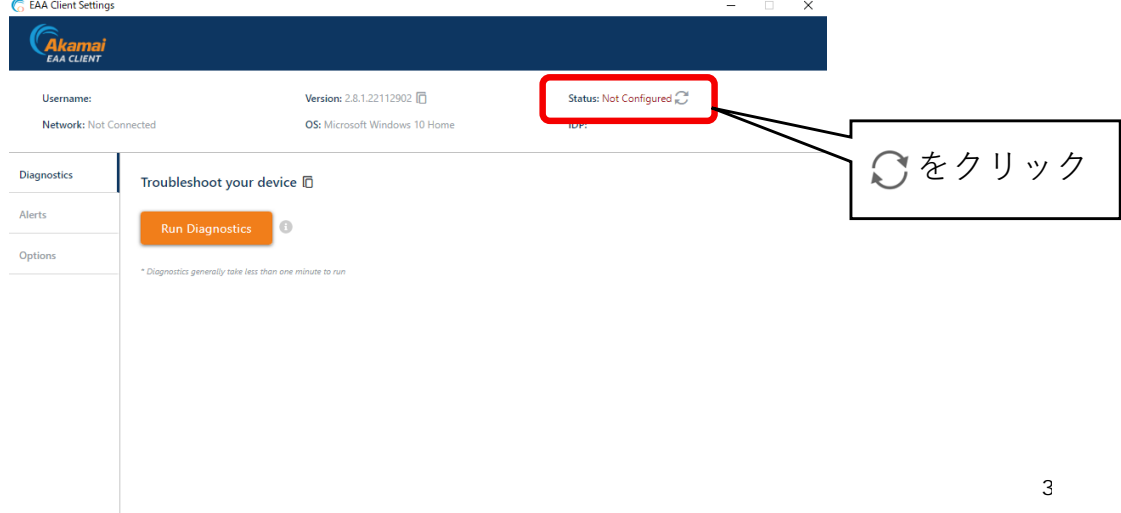

③ "EAA Client Configuration Wizard"中央にある"Enter your organization identity provider hostname"へ (https://ruzg-library.login.go.akamai-access.com/) を入力し"Start"をクリッ クする。

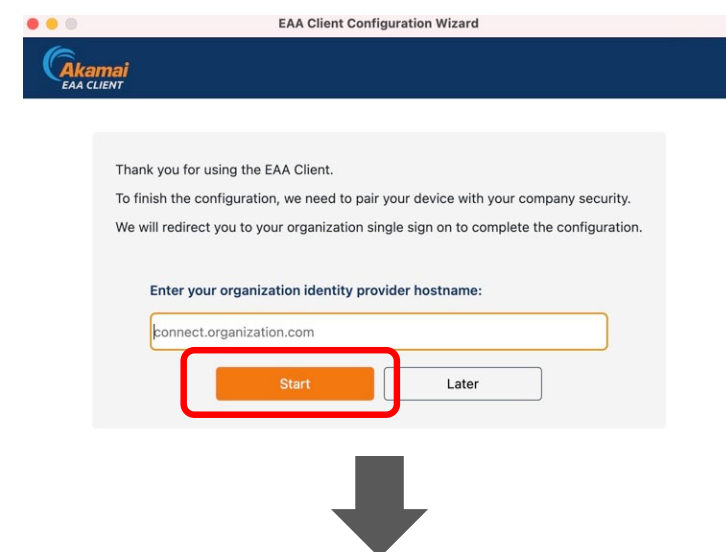

④1−①と同じ「全学統合認証ID@mail.ryukoku.ac.jp」とパスワードを⼊⼒しサインインする。 (利⽤端末にて初回接続時のみ)

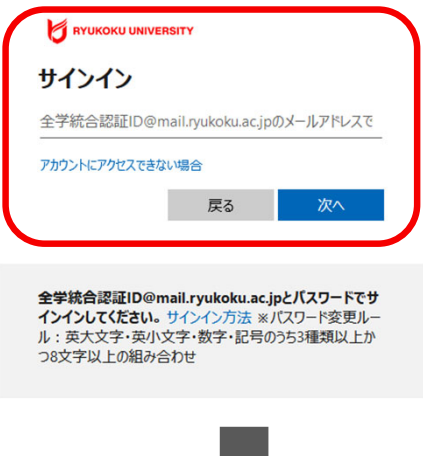

⑤ ブラウザ上に" EAA Client authentication succeeded at "と表⽰されていること(左側の画⾯ 表示)、画面右上にあるタスクトレイから4-①の手順で"EAA Client"から"EAA Client Settings" (右側の画⾯表⽰)を起動し、右上にあるStatus項⽬が"Status:Authenticated"になっていること を確認する。

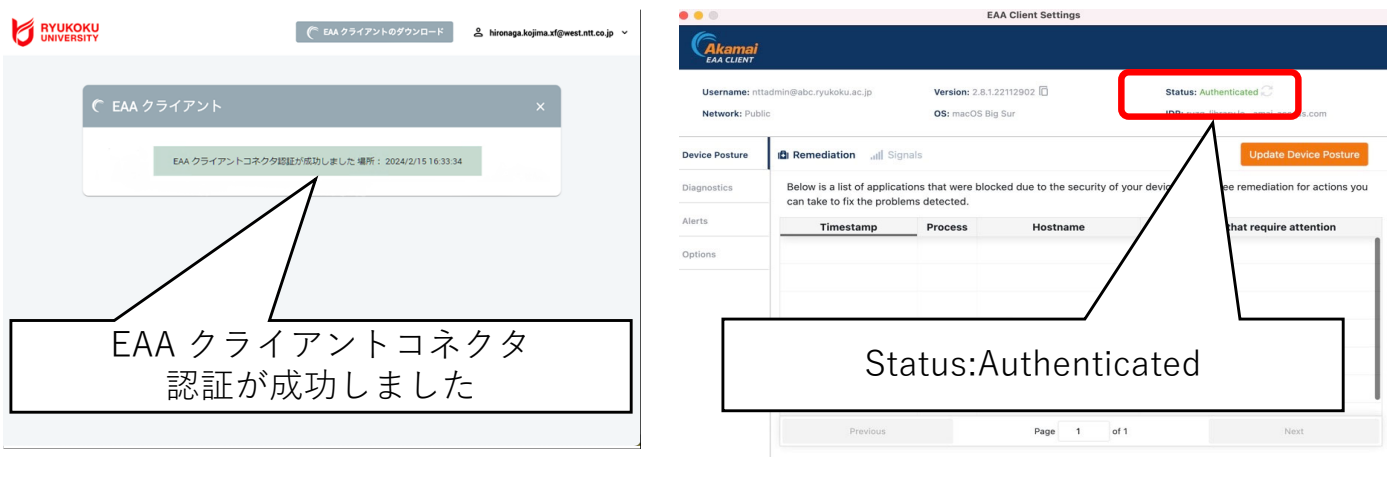

以上で接続は完了となり、学外からデータベースにアクセスいただけます。 図書館HPからご利⽤ください。

## 6.リモートアクセスの接続を切断・終了

画⾯右下にあるタスクトレイから"EAA Client"を右クリックし切断、終了ができます。

① "Logout"をクリックし切断。

② "Quit"をクリックし終了。

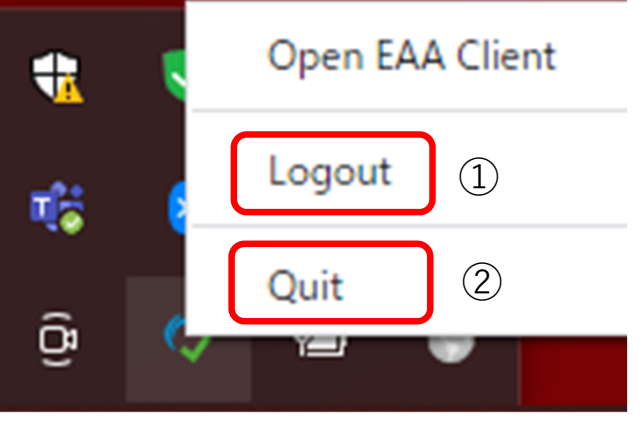

## 【参考】 2回目以降の接続方法

過去に接続したことがある場合、5−①を実施後に "EAA Client Settings" 右上にある表記 が"Status:Not Authenticated"となり、 をクリックすることで5−④のブラウザからのサインイン から手順を進められます。

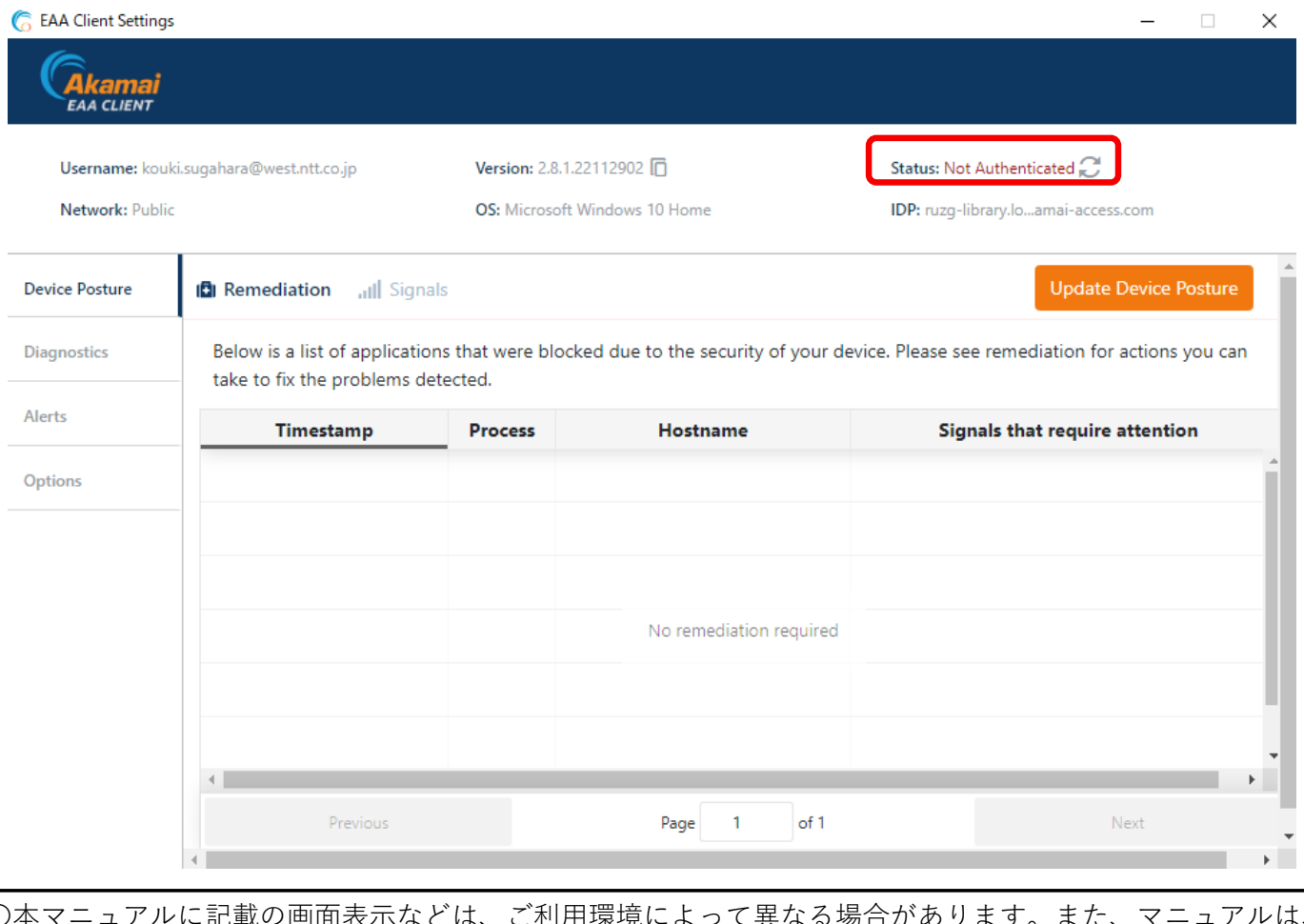

○本マニュアルに記載の画面表示などは、ご利用環境によって異なる場合があります。また、マニュアルは、| 変更する場合があります。 ○クライアントソフトのインストールや操作方法など本マニュアルに記載の内容、データベースに繋がら

- ないなどのお問い合わせは、情報メディアセンターにメールでお問い合わせいただくか、各キャンパスの 情報メディアセンター窓⼝にてお問合せください。
- ・情報メディアセンター E‐mail:onlinesupport@ml.ryukoku.ac.jp

○各データベースの利用等に関するお問い合わせは、各キャンパスの図書館にお問い合わせください。